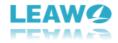

# **User Guide of Leawo Tunes Cleaner**

Leawo Tunes Cleaner provides the most cost-effective solution to help clean up iTunes and other music libraries in clicks. By cleaning up, it makes your music files tidy and well organized in your iTunes or other music folders. Being a professional iTunes cleanup program, this Tunes Cleaner could act as an iTunes duplicate remover to detect and delete song duplicates in iTunes or music folders. It gets 2 different scanning modes to meet your needs more. Also, it is an album cover finder that, based on powerful online music database, could download and get album artwork to iTunes music files, and other music tags like artist, album, song name, etc. as well. It could even save unfixed music files for future fixing. The user-friendly program interface provides specified entries for you to do corresponding options.

Here we will show you a brief introduction for the iTunes cleanup tool and how to clean up iTunes as well as how to delete duplicate songs. The user manual is divided into 6 parts.

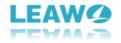

### Content

| 1. Brief Introduction                                                                                                    |
|----------------------------------------------------------------------------------------------------|
| 1.1. Start to Clean iTunes                                                                                                    |
| 1.2. Open Music Files4                                                                                                    |
| 1.3. Clean-up Duplicates5                                                                                                    |
| 1.4. Load Saved Result5                                                                                                    |
| 1.5. Options (Trial Version vs Licensed Version)6                                                                                                    |
| 1.5.1. Trial Version                                                                                                    |
| 1.5.2. Licensed Version7                                                                                                    |
| 2. How to Register Leawo Tunes Cleaner for Windows                                                                                                    |
| 3. How to Clean up iTunes Music Library?9                                                                                                    |
| 3.1. Step 1. Launch Tunes Cleaner and Scan iTunes Music Library9                                                                                                    |
| 3.2. Step 2. Fix Music Files10                                                                                                    |
| 3.3. Step 3. Apply Fixed Music Files11                                                                                                    |
|                                                                                                    |
| 4. How to Clean up Local Music Files?                                                                                                    |
|                                                                                                    |
| 4. How to Clean up Local Music Files?                                                                                                    |
| 4. How to Clean up Local Music Files?                                                                                                    |
| 4. How to Clean up Local Music Files?                                                                                                    |
| <ul> <li>4. How to Clean up Local Music Files?</li> <li>4.1. Step 1. Launch Tunes Cleaner and Scan Local Music Library</li> <li>4.2. Step 2. Fix Music Files</li> <li>12</li> <li>4.3. Step 3. Apply Fixed Music Files</li> <li>13</li> </ul>                                                                                                    |
| <ul> <li>4. How to Clean up Local Music Files?</li> <li>4.1. Step 1. Launch Tunes Cleaner and Scan Local Music Library</li> <li>4.2. Step 2. Fix Music Files</li> <li>4.3. Step 3. Apply Fixed Music Files</li> <li>5. How to Fix Music Tags Manually?</li> </ul>                                                                                                    |
| <ul> <li>4. How to Clean up Local Music Files?</li> <li>4. How to Clean up Local Music Files?</li> <li>4.1. Step 1. Launch Tunes Cleaner and Scan Local Music Library</li> <li>4.2. Step 2. Fix Music Files</li> <li>12</li> <li>4.3. Step 3. Apply Fixed Music Files</li> <li>13</li> <li>5. How to Fix Music Tags Manually?</li> <li>14</li> <li>6. How to Delete Duplicate Songs?</li> </ul>                                                                                                    |
| 4. How to Clean up Local Music Files?       11         4.1. Step 1. Launch Tunes Cleaner and Scan Local Music Library       11         4.2. Step 2. Fix Music Files       12         4.3. Step 3. Apply Fixed Music Files       13         5. How to Fix Music Tags Manually?       14         6. How to Delete Duplicate Songs?       14         6.1. Step 1. Run Tunes Cleaner and Scan Duplicate Songs       14                                                                                                    |
| <ul> <li>4. How to Clean up Local Music Files?</li> <li>4. How to Clean up Local Music Files?</li> <li>4.1. Step 1. Launch Tunes Cleaner and Scan Local Music Library</li> <li>4.2. Step 2. Fix Music Files</li> <li>4.3. Step 3. Apply Fixed Music Files</li> <li>13</li> <li>5. How to Fix Music Tags Manually?</li> <li>14</li> <li>6. How to Delete Duplicate Songs?</li> <li>14</li> <li>6.1. Step 1. Run Tunes Cleaner and Scan Duplicate Songs</li> <li>14</li> <li>6.2. Step 2. Add Music Files for Duplicates Removing</li> </ul>                                                        |
| 4. How to Clean up Local Music Files?       11         4.1. Step 1. Launch Tunes Cleaner and Scan Local Music Library       11         4.2. Step 2. Fix Music Files       12         4.3. Step 3. Apply Fixed Music Files       13         5. How to Fix Music Tags Manually?       14         6. How to Delete Duplicate Songs?       14         6.1. Step 1. Run Tunes Cleaner and Scan Duplicate Songs       14         6.2. Step 2. Add Music Files for Duplicates Removing       15         6.3. Step 3. Start Deleting Duplicates       16                                                  |
| 4. How to Clean up Local Music Files?       11         4.1. Step 1. Launch Tunes Cleaner and Scan Local Music Library       11         4.2. Step 2. Fix Music Files       12         4.3. Step 3. Apply Fixed Music Files       13         5. How to Fix Music Tags Manually?       14         6. How to Delete Duplicate Songs?       14         6.1. Step 1. Run Tunes Cleaner and Scan Duplicate Songs       14         6.2. Step 2. Add Music Files for Duplicates Removing       15         6.3. Step 3. Start Deleting Duplicates       16         7. Leawo Tunes Cleaner Settings       16 |

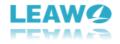

# **1. Brief Introduction**

There are 4 entries on the main interface of Leawo Tunes Cleaner: Start to Clean iTunes, Open Music Files, Clean-up Duplicates, Load Saved Result.

| 🗳 Leawo Tunes Cleaner |                                               |                     | = - <b>-</b> ×    |
|-----------------------|-----------------------------------------------|---------------------|-------------------|
| Welco<br>Tunes Clean  | me!<br>er is the only tool you need to tidy y | our music library!  |                   |
|                       |                                               |                     |                   |
| Start to Clean iTunes | Open Music Files                              | Clean-up Duplicates | Load Saved Result |
| Start to clean nulles | Open Music Lies                               | Crean-up Dupicates  |                   |
|                       | 15/                                           | Wo                  | * A B             |

#### 1.1. Start to Clean iTunes

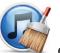

You could click this entry to let this iTunes cleaner program clean up your iTunes music library. It will display all iTunes music files in problem in specific categories for you to fix.

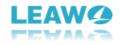

| 🕼 Leawo Tunes Cleaner                                                                        |              |                           |                  | <b>₹ _ □ ×</b>      |
|----------------------------------------------------------------------------------------------|--------------|---------------------------|------------------|---------------------|
| Music List Score: 72<br>It looks OK. But the library loo<br>Scanned 80 song(s), 78 song(s) w |              | Fix All and perfect them? | 🕼 Home           | Fix All             |
| Songs Without Album Artwork 78                                                               |              |                           |                  |                     |
| Songs Without Artist                                                                         |              |                           |                  |                     |
| Songs Without Album                                                                          |              |                           |                  |                     |
| Songs Without Original Files                                                                 | Track 01     | Track 03                  | Track 08         | Track 12            |
|                                                                                              | 33           |                           |                  | <b>3</b>            |
|                                                                                              | Here With Me | Life For Rent             | White Flag       | See the Sun         |
|                                                                                              |              | 53                        | 53               | 8                   |
|                                                                                              | I'm No Angel | Dido                      | Get Outta My Way | truely madly deeply |
|                                                                                              | la ar the    | LEAWO                     | air to           |                     |

### 1.2. Open Music Files

The iTunes cleaner could also help clean up local music folders like MP4 music library or others

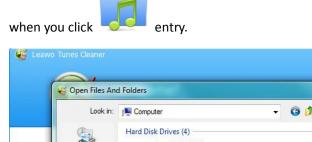

|      | (Ea)          | Hard Disk Dr   | ives (4)               | •         | 3 🕫 🛄 🕇  | - • -  |            |        |
|------|---------------|----------------|------------------------|-----------|----------|--------|------------|--------|
|      | Recent Places | Loc            | al Disk (C:)           |           |          |        |            |        |
|      |               |                | GB free of 50.0 GB     |           |          |        |            |        |
|      | Desktop       |                | tware (D:)             |           |          |        |            |        |
|      | ARC .         |                | GB free of 139 GB      |           |          | =      |            |        |
|      | 6-8.          | SAL            | :ument (E:)            |           |          |        |            | 2      |
|      | Libraries     |                | GB free of 139 GB      |           |          |        |            |        |
|      |               |                | al Disk (F:)           |           |          |        |            |        |
|      | Computer      |                | GB free of 137 GB      |           |          | 1.00   |            |        |
|      |               | Portable Dev   | and a strength of      |           |          | - ^    |            |        |
| Star | Network       | iPh            | one                    |           |          | -      | Load Saved | Result |
|      |               | File name:     |                        |           | <u> </u> | Open   |            |        |
|      |               | Files of type: | Music Files(*.mp3 *.m4 | 4a *.wma) | <b></b>  | Cancel |            |        |
| C    |               | _              |                        |           | _        |        |            |        |

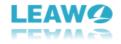

### 1.3. Clean-up Duplicates

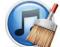

You could click this entry to scan and remove duplicate songs in iTunes or local music

folders with ease by simple clicks.

| 🚭 Leawo Tunes Cleaner                                                                           |                      |                                                    |                      | X         |
|-------------------------------------------------------------------------------------------------|----------------------|----------------------------------------------------|----------------------|-----------|
| Music List Score:         1           Let Tunes Cleaner help         Drag-and-drop or Add music | you clean-up duplica | ite songs in your music library!<br>Id duplicates. | 🖄 Home               | 🔎 Scan    |
| Please choose one scanning<br>mode to search duplicates.                                        | Name                 | <br> <br>  0R<br>  0R                              | AG MUSIC<br>LES HERE | File Size |
| Show Remove History                                                                             | Scan iTunes          | Add 😢 Delete                                       |                      |           |

### 1.4. Load Saved Result

If you have some unfixed music files in you last fixing, you could click here unfixed projects.

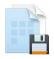

to load the

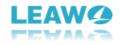

| 🍯 Open Result File             |                           |                            |                     | ×         |
|--------------------------------|---------------------------|----------------------------|---------------------|-----------|
| 🔾 🖓 - 🚺 🕨 Librarie             | s 🕨 Music 🕨 My Musio      | : • • • •                  | Search My Music     | Q         |
| Organize 🔻 New fol             | der                       |                            | E •                 | 9 1       |
| 🚖 Favorites                    | Music library             |                            | Arrange by: Fol     | der 🔻     |
| Downloads                      | Name 🕺                    | Contributing artists Album | # Title             |           |
| Cibraries                      | Leawo<br>Imusic<br>photos |                            |                     |           |
| Music     Pictures     Videos  | ji video                  |                            |                     | Ľ         |
| [특 Computer<br>鎰 Local Disk (C |                           |                            |                     | ed Resu   |
| Software (D:) ▼ ◀              |                           | III                        |                     | •         |
| File                           | name:                     | •                          | files (*.leawodata) | ▼<br>ncel |

1.5. Options (Trial Version vs Licensed Version)

#### 1.5.1. Trial Version

There are 14 options: Pause, Continue, Save Project, Register, Offline Activation, Buy, Homepage, Help, Support, EULA, Bug Report, Check for updates, About, Preferences.

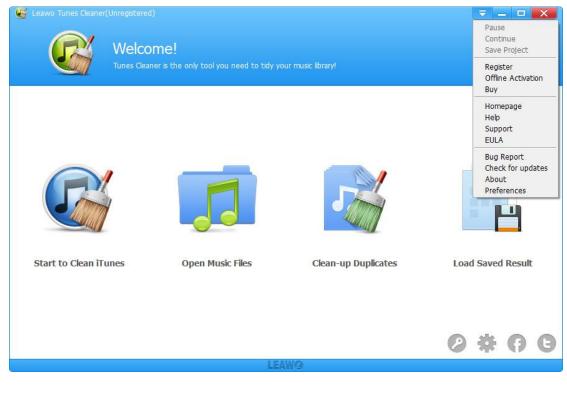

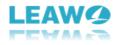

- a. Pause: Click to pause the operation for music files.
- b. Continue: Click to continue your operation.
- c. Save Project: Click here to save unfixed music files for future fixing.

d. Register: Once users pay for the software, they will get the registration code, and then users could register the software by clicking this option.

e. Offline Activation: You could click here to activate the software offline.

f. Buy: You could click here to visit the official purchase page of Leawo Tunes Cleaner and purchase it.

g. Homepage: link to the home page of Leawo Tunes Cleaner.

h. Help: Link to user guide page of Leawo Tunes Cleaner.

i. Support: link to the support page of Leawo Tunes Cleaner.

j. EULA: Link to the End User License Agreement page of Leawo Tunes Cleaner.

k. Bug Report: If you find bugs when using the software, you could send the bug report to Leawo Software.

I. Check for Updates: Check for the latest version of the software and update it.

m. About: Show the version and website of Leawo Tunes Cleaner.

n. Preferences: Used for setting up proxy and the sources of the software as well as general settings.

#### 1.5.2. Licensed Version

There are 11 options: Pause, Continue, Save Project, Homepage, Help, Support, EULA, Bug Report, Check for updates, About, Preferences.

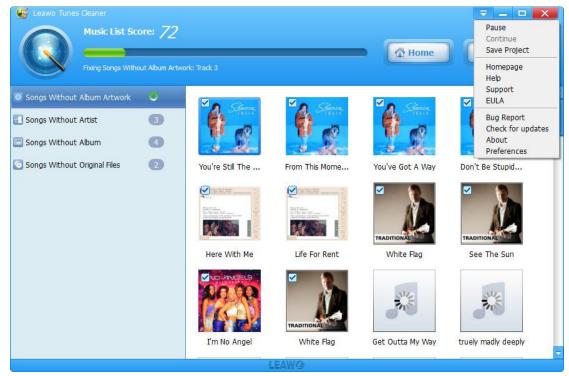

- a. Pause: Click to pause the operation for music files.
- b. Continue: Click to continue your operation.
- c. Save Project: Click here to save unfixed music files for future fixing.

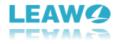

d. Homepage: link to the home page of Leawo Tunes Cleaner.

e. Help: Link to user guide page of Leawo Tunes Cleaner.

f. Support: link to the support page of Leawo Tunes Cleaner.

g. EULA: Link to the End User License Agreement page of Leawo Tunes Cleaner.

h. Bug Report: If you find bugs when using the software, you could send the bug report to Leawo Software.

i. Check for Updates: Check for the latest version of the software and update it.

j. About: Show the version and website of Leawo Tunes Cleaner.

k. Preferences: Used for setting up proxy and the sources of the software as well as general settings.

# 2. How to Register Leawo Tunes Cleaner for

### Windows

**Step 1.** Purchase Leawo Tunes Cleaner for Windows. There are 2 accesses to the purchase page: a. Directly visit Leawo Tunes Cleaner <u>official site</u> and click the **"Buy Now"** button to enter the purchase page.

b. Click the icon on the top right of your Tunes Cleaner main interface and click "Buy" to

purchase the software.

**Step 2.** Choose the license you need on the purchase page, fill in your contact information to proceed and choose a payment method to pay for the license. We provide customized licenses to meet your needs.

1 Year License: the license will be valid within 1 year. One license could only be used on one computer.

Lifetime License (1 PC / Mac): the license is only valid on 1 PC or Mac and updates will be free.

**Step 3.** Our system will automatically send the registration info to your e-mail address once your order is validated. Check your E-mail to get the registration code of Leawo Tunes Cleaner for Windows.

Step 4. Launch Leawo Tunes Cleaner on PC, then click the 🔁 icon and click "Register". Enter

the registration code and click "Register" to finish the registration.

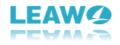

| Leawo Tunes Cleaner(Unregistered)                                                                                                    | - <b>-</b> X |
|----------------------------------------------------------------------------------------------------|--------------|
| Tunes Cleaner is the only tool you need to tidy your music library!                                                                    |              |
| LEAWØ<br>Tunes Cleaner<br>Note: Please connect to internet to register.<br>Register Code:<br>Click to purchase here >><br>Try Register |              |
| Start to Clean Tunes Open Music Files Clean-up Duplicates Load Sa                                                                      | aved Result  |
| LEAWO                                                                                                    |              |

# 3. How to Clean up iTunes Music Library?

#### 3.1. Step 1. Launch Tunes Cleaner and Scan iTunes Music Library

Install and launch Leawo Tunes Cleaner for Windows on your computer, then click "Start to Clean

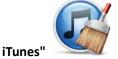

entry. The program would automatically scan your iTunes music library.

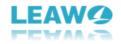

| Leawo Tunes Cleaner<br>Welco<br>Tunes Cle | ome!<br>aner is the only tool you need to tidy y | our music library!  | <b>₹ _ □ ×</b>    |
|-------------------------------------------|--------------------------------------------------|---------------------|-------------------|
| <b>Start to Clean Trunes</b>              | Open Music Files                                 | Clean-up Duplicates | Load Saved Result |
|                                           |                                                  |                     | # A B             |
|                                           | LE/                                              | WO                  |                   |

#### 3.2. Step 2. Fix Music Files

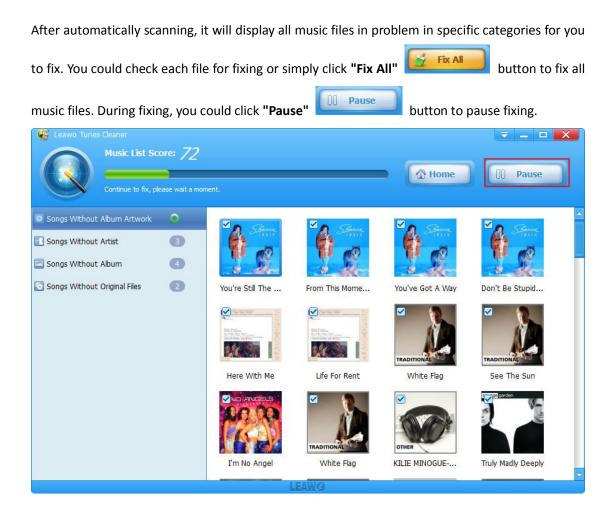

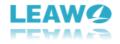

### 3.3. Step 3. Apply Fixed Music Files

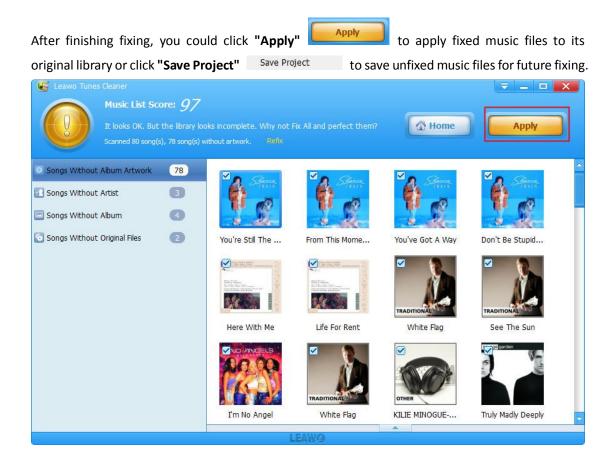

# 4. How to Clean up Local Music Files?

#### 4.1. Step 1. Launch Tunes Cleaner and Scan Local Music Library

Install and launch Leawo Tunes Cleaner for Windows on your computer, then click "Open Music

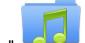

**Files**" entry to choose local music files. The program would automatically scan your local music library.

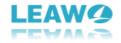

| Leawo Tunes Cleaner          | D <b>me!</b><br>aner is the only tool you need to tidy y | our music library!  | <b>- - X</b>      |
|------------------------------|----------------------------------------------------------|---------------------|-------------------|
| George Start to Clean iTunes | Open Music Files                                         | Clean-up Duplicates | Load Saved Result |
|                              |                                                          |                     | * A B             |
|                              | LE/                                                      | AW9                 |                   |

### 4.2. Step 2. Fix Music Files

After automatically scanning, it will display all music files in problem in specific categories for you

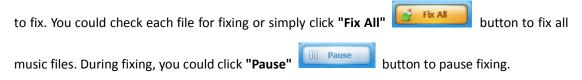

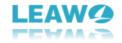

| Leawo Tune    | Music List Score: 7 | 5<br>rtwork: We All Fall In Love Somet                                                                                                    | imes                                           | Home               | Pause             |
|---------------|---------------------|----------------------------------------------------------------------------------------------------|------------------------------------------------|--------------------|-------------------|
| Songs Without | Album Artwork       | Feels Like HomeImage: Constraint of the second second secon | Image: big big big big big big big big big big | Better<br>With You | Life Is Beautiful |
|               |                     |                                                                                                    | LEAWØ                                          |                    |                   |

#### 4.3. Step 3. Apply Fixed Music Files

| After finishing fixing, you could click  | "Apply"      | to apply fixed music files to its      |
|------------------------------------------|--------------|----------------------------------------|
| original library or click "Save Project" | Save Project | to save unfixed music files for future |
| fixing.                                  |              |                                        |

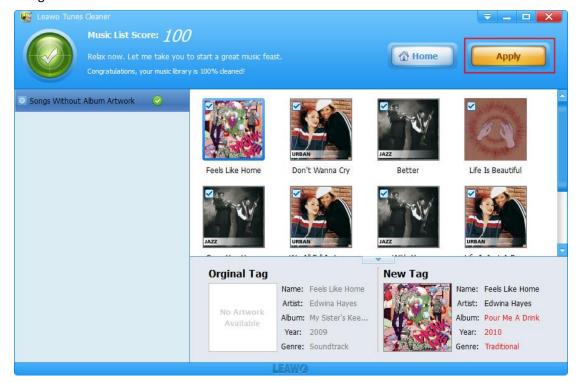

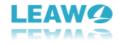

# 5. How to Fix Music Tags Manually?

The program would automatically download music tags to complete music info, but after the automatic fixing, if there're still **Unrecognizable Songs**, you could click the edit icon to do manual editing. You could personalize music tags like artist, album, album cover, song name, etc. After

manual editing, click the "Apply" button on the top-right corner to apply fixed

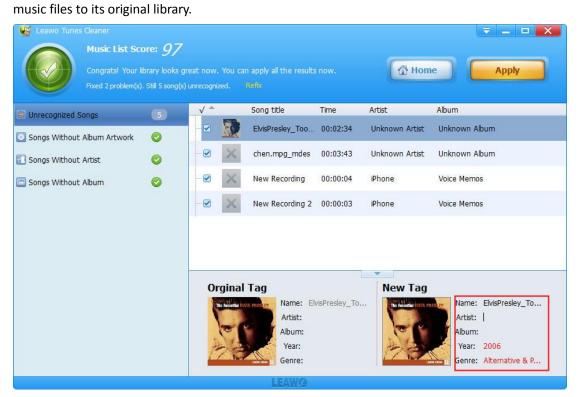

# 6. How to Delete Duplicate Songs?

6.1. Step 1. Run Tunes Cleaner and Scan Duplicate Songs

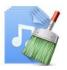

After kicking off Leawo Tunes Cleaner for Windows, click the "Clean-up Duplicate"

entry. The program provides 2 duplicate scanning modes: Quick Scan mode and Deep Scan mode. Select one of them to scan duplicate songs.

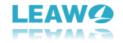

| 🕼 Leawo Tunes Cleaner                                                                                                    |                      |                                                  |                      | X         |
|----------------------------------------------------------------------------------------------------|----------------------|--------------------------------------------------|----------------------|-----------|
| Music List Score: 1           Let Tunes Cleaner help           Drag-and-drop or Add music                                                                                                    | ou clean-up duplicat | te songs in your music library!<br>d'duplicates. | 🕼 Home               | Scan      |
| Please choose one scanning<br>mode to search duplicates.<br>Quick Scan<br>Name<br>Artist<br>Album<br>File size<br>Time<br>Deep Scan<br>Match Degree: Medium<br>It might take some time to<br>determine duplicates with acoustic<br>fingerprint. Please be patient. | Name                 | <br> <br> <br>  DR<br>  FI                       | AG MUSIC<br>LES HERE | File Size |
| Show Remove History                                                                                                    | Scan iTunes          | Add Oelete                                       |                      |           |

#### 6.2. Step 2. Add Music Files for Duplicates Removing

You could delete duplicate songs in iTunes music library by directly clicking "Scan iTunes"

Q Scan iTunes

button or click "Add" Other button to load music files for duplicates removing.

Or you could directly drag music files from your local folder to the software for duplicates removing.

| 🐨 Leawo Tunes Cleaner                                                                                                    |                           |                                          | = - <b>-</b> ×            |
|----------------------------------------------------------------------------------------------------|---------------------------|------------------------------------------|---------------------------|
| Music List Score: 1<br>Let Tunes Cleaner help<br>Drag-and-drop or Add music                                                                                                    | you clean-up duplicate so | ongs in your music library!<br>olicates. | 🔏 Home 👂 Scan             |
|                                                                                                    | Name                      | 👚 Path                                   | File Size                 |
| Please choose one scanning<br>mode to search duplicates.<br>Quick Scan<br>Artist<br>Album<br>File size<br>Time<br>Deep Scan<br>Match Degree: Medium<br>It might take some time to<br>determine duplicates with acoustic<br>fingerprint. Please be patient. | nusic                     | C:\Users\Administrator.QH-2015           | i1113VZCZ\Desktop\music – |
|                                                                                                    |                           |                                          |                           |
| Show Remove History                                                                                                    | Q Scan iTunes             | Add 🔇 Delete                             |                           |
|                                                                                                    |                           | POWER                                    |                           |

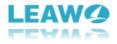

#### 6.3. Step 3. Start Deleting Duplicates

After loading source music files, click the "Scan"

👂 Scan

button on the upper-right

corner to start scanning duplicates. The program would display all duplicates clearly and suggest what to remove. You could decide which duplicates to delete by checking them and then click the

"Remove" button to re

button to remove duplicate songs.

|             | Music List Score<br>Dear, why not let m<br>Scanned 78 song(s), fo | e help you clean ut | o duplicates imn |          | The Home                             | temove |
|-------------|-------------------------------------------------------------------|---------------------|------------------|----------|--------------------------------------|--------|
| Remove File | " Name                                                            | Size                | Bitrate          | Time     | Path                                 |        |
|             | Carry You Home                                                    | 6 duplicates        |                  |          |                                      |        |
| 🖸           | Carry You Home                                                    | 9.00MB              | 320kbps          | 00:03:55 | 🔁 C:/Users/Administrator.QH-20151113 | ۲      |
| ···· 🗹      | Carry You Home                                                    | 9.00MB              | 320kbps          | 00:03:55 | 🚰 C:/Users/Administrator.QH-20151113 | ۲      |
| 🗹           | Carry You Home                                                    | 9.00MB              | 320kbps          | 00:03:55 | 🔁 C:/Users/Administrator.QH-20151113 | ۲      |
| 🗹           | Carry You Home                                                    | 9.00MB              | 320kbps          | 00:03:55 | 📴 C:/Users/Administrator.QH-20151113 |        |
| 🗹           | Carry You Home                                                    | 9.00MB              | 320kbps          | 00:03:55 | 📴 C:/Users/Administrator.QH-20151113 | ۲      |
|             | Carry You Home                                                    | 9.00MB              | 320kbps          | 00:03:55 | 📴 C:/Users/Administrator.QH-20151113 | ۲      |
| . 🗹         | Don't Wanna Cry                                                   | 6 duplicates        |                  |          |                                      |        |
|             | Don't Wanna Cry                                                   | 9.06MB              | 320kbps          | 00:03:57 | 🔁 C:/Users/Administrator.QH-20151113 | ۲      |
| 🗹           | Don't Wanna Cry                                                   | 9.06MB              | 320kbps          | 00:03:57 | C:/Users/Administrator.QH-20151113   | ۲      |
| 🗹           | Don't Wanna Cry                                                   | 9.06MB              | 320kbps          | 00:03:57 | C:/Users/Administrator.QH-20151113   | ۲      |
| 🗹           | Don't Wanna Cry                                                   | 9.06MB              | 320kbps          | 00:03:57 | 📴 C:/Users/Administrator.QH-20151113 | ۲      |
| 🗹           | Don't Wanna Cry                                                   | 9.06MB              | 320kbps          | 00:03:57 | 🔁 C:/Users/Administrator.QH-20151113 | ۲      |
|             | Don't Wanna Cry                                                   | 9.06MB              | 320kbps          | 00:03:57 | 🔁 C:/Users/Administrator.QH-20151113 | ۲      |
| - 🔽         | Better                                                            | 6 duplicates        |                  |          |                                      |        |
|             | Better                                                            | 7.30MB              | 320kbps          | 00:03:11 | 🔁 C:/Users/Administrator.QH-20151113 | ۲      |
|             | Better                                                            | 7.30MB              | 320kbps          | 00:03:11 | C:/Users/Administrator.OH-20151113   | (      |

# 7. Leawo Tunes Cleaner Settings

On the main interface of Leawo Tunes Cleaner, find the setting icon on the right-bottom of the Tunes Cleaner window, and click the icon to open the setting panel.

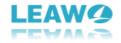

| Leawo Tunes Cleaner   | me!<br>her is the only tool you need to tidy y | our music library!  | <b>₹ _ □ </b> ×   |
|-----------------------|------------------------------------------------|---------------------|-------------------|
| Start to Clean iTunes | Open Music Files                               | Clean-up Duplicates | Load Saved Result |
|                       | LE/                                            | AWQ                 | * A B             |

### 7.1. General

Select the **"General"** table, you could change the operating language. You could also choose which you want to fix and replace original songs meta.

| 🕼 Leawo Tunes Cleaner            |                                                                                                    |                   |
|----------------------------------|----------------------------------------------------------------------------------------------------|-------------------|
|                                  | come!<br>eaner is the only tool you need to tidy your music library!                                                                                                    |                   |
| Geographic Start to Clean Trunes | Preferences         View of the second second seco | Load Saved Result |
|                                  | LEAWQ                                                                                                    |                   |

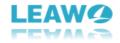

#### 7.2. Network

Select the **"Network"** table if you are proxy for our software. You need to write down your proxy type, proxy host, proxy port, proxy name, and proxy password.

|                       | come!<br>Jeaner is the only tool you                                                                                    | u need to tidy your music library | <b>₹ - □ X</b>    |
|-----------------------|----------------------------------------------------------------------------------------------------|-----------------------------------|-------------------|
| Start to Clean iTunes | Ceneral Network Up<br>General Network Up<br>Proxy type:<br>Proxy host:<br>Proxy port:<br>Proxy name:<br>Proxy password: | None                              | Load Saved Result |
|                       |                                                                                                    | LEAWO                             | 4 47 0            |

### 7.3. Update

Select the **"Update"** table, you could enable automatic update check.

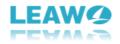

|                       | Icome!<br>Cleaner is the only tool you need to tidy your music library!                                                                                                    | ₹ _ <b>□</b> X    |
|-----------------------|----------------------------------------------------------------------------------------------------|-------------------|
| Start to Clean Trunes | Preferences       X         General       Network         Update       Update         Image: Second Second Seco | Load Saved Result |
|                       |                                                                                                    | # A B             |
|                       | LEAWØ                                                                                                    |                   |